# DORNBIRN

STADT DORNBIRN **Informatik** Rathausplatz 2 A 6850 Dornbirn DI Johann Klocker T +43 5572 306 1400 M +43 676 83 306 1400 johann.klocker@dornbirn.at

Dornbirn, 1. März 2019 **Excel-Programm zur Erfassung von Pfarrmatriken – Beschreibung Version 01.03.2019** Aktenzahl 1400-histpers-programm

#### **1 Ziel**

Das Programm soll die systematische Erfassung von Pfarr-Matrikenbüchern in Excel unterstützen.

#### **2 Funktionen**

- a) Kopieren von Werten: Werte bestimmter Spalten werden aus der letzten Zeile in eine neue Zeile übernommen.
- b) Hochzählen eines Zählers: Wert der letzten Zeile wird übernommen und hochgezählt.
- c) Führen eine Vornamensliste mit Geschlecht: Vornamen werden in eine Vornamensliste eingetragen. Neue Vornamen werden markiert, fehlendes Geschlecht wird abgefragt. Zu Originalvornamen können die heutige Schreibweise und Suchgruppen eingetragen werden.
- d) Führen einer Familiennamensliste: Familienname werden in eine Familiennamensliste eingetragen. Zu den Originalfamiliennamen können die heutige Schreibweise und Suchgruppen eingetragen werden.
- e) Führen einer Berufsliste: Berufe werden in eine Berufsliste eingetragen. Zu den Originalberufen können die heutige Bezeichnung und Suchgruppen eingetragen werden.
- f) Führen einer Ortsliste: Ortsangaben werden mit den jeweiligen Ortsergänzungen in eine Ortsliste eingetragen. Die Teile einer Ortsangabe werden in die richtige Spalte (Hausnummer, Straße, Ort, Land, Staat) eingetragen, sodass mit diesen Spalten gefiltert und sortiert werden kann.
- g) Hausnummernlogik (Logik bei Eintragung einer Geburt-Ortsangabe): Bei der Eintragung einer Geburt-Ortsangabe (Hausnummer, Straße/Weiler mit Hausnummer) kann jene Zeile gesucht werden, in der diese Ortsangabe zuletzt erfasst wurde, um bestimmte Spaltenwerte aus dieser Zeile zu übernehmen (z.B. Namen der Eltern und Paten)
- h) Kontrolle von Datumsangaben: Anzeige fehlerhaft aufgebauter Datumsangaben und Kontrolle der Plausibilität von Datumsangaben.
- i) Überprüfen von Personen- bzw. Feldkürzeln
- j) Anzeige von Bildern der Quelle, sofern diese lokal oder im Internet mit Bildnummern verfügbar sind.

Die betroffenen Spalten sind konfigurierbar.

#### **3 Installation**

Das Programm besteht aus zwei getrennten Excel-Dateien, damit allenfalls später eine Aktualisierung des Programms erfolgen kann, ohne dass die erfassten Daten betroffen sind. Beide Dateien enthalten Makros, was bei den Sicherheitseinstellungen von Excel berücksichtigt werden muss.

a) **Sicherheitseinstellungen für Excel-Makros prüfen**; z.B: Excel öffnen (Beschreibung für Excel 2010/2016): Menü Datei – Optionen – Sicherheitscenter; Button "Einstellungen für das Sicherheitscenter", Links den Punkt "Einstellungen für Makros" wählen und rechts dann die Einstellung "Alle Makros **mit** Benachrichtigung deaktivieren" und mit dem Button "OK" bestätigen.

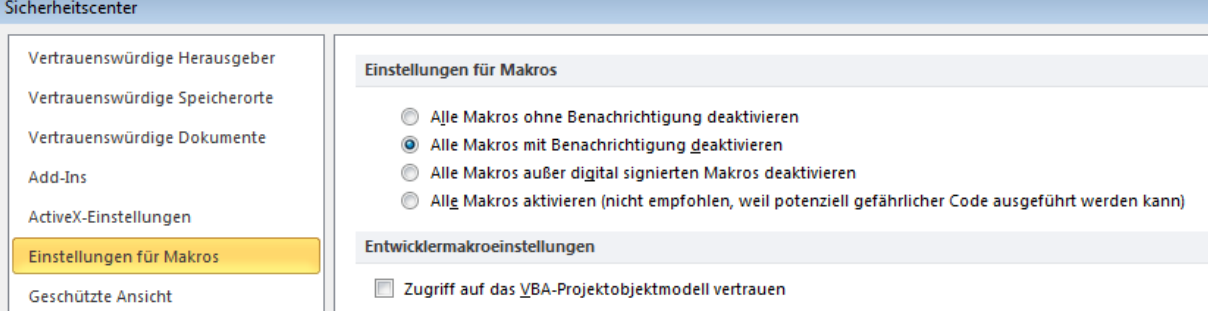

Diese Einstellung ist ein guter Kompromiss, weil Makros nur aktiviert werden, wenn der Benutzer das explizit anklickt, aber man sieht, dass da Makros vorhanden sind. In höheren Excel-Versionen steht anstelle des Begriffs "Sicherheitscenter" "Trust Center".

b) **Programm als Add-On ablegen**: "Transkript Pfarrbücher Programm.xls" öffnen. Bei der oben beschriebenen Sicherheitseinstellung kommt nun die "Sicherheitswarnung: Makros wurden deaktiviert".

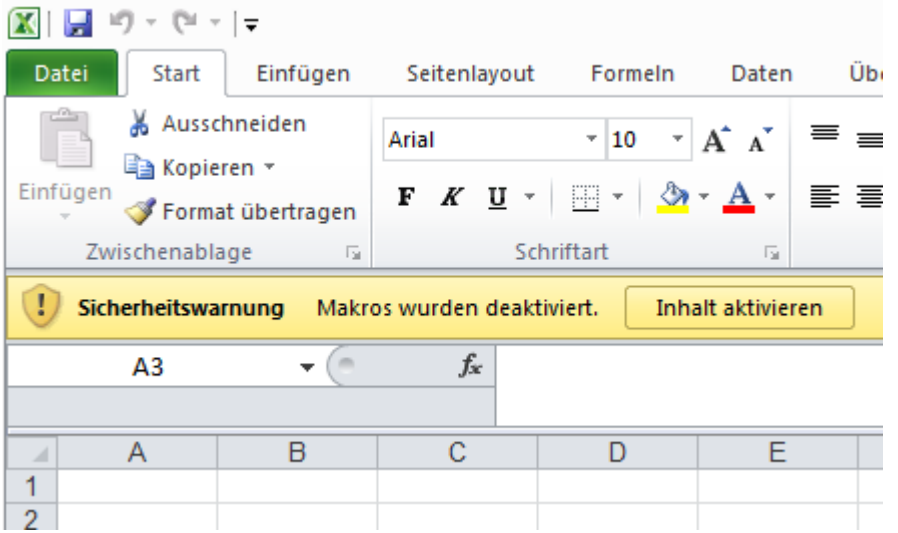

Mit dem Klick auf den Button "Inhalt aktivieren" wird das Makro zur Ablage des Programms als Add-On automatisch gestartet.

Nun kommt die Frage

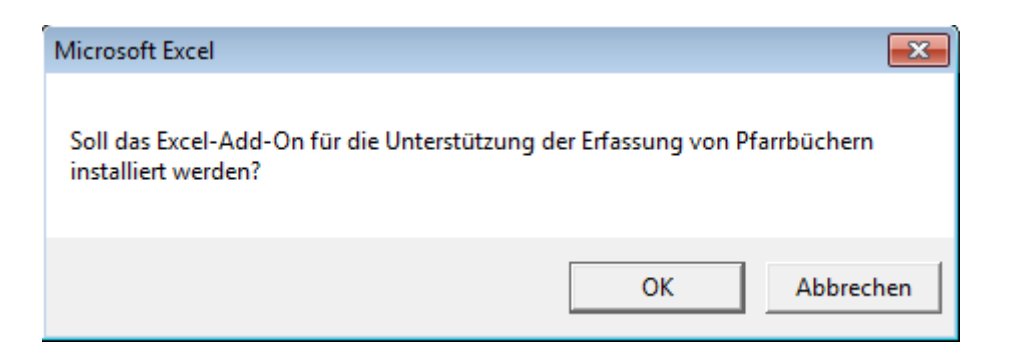

Das muss auch mit OK bestätigt werden. Nachdem das Programm als Add-On abgelegt wurde, wird noch eine Bestätigung angezeigt. Damit ist das Programm als Add-On in Excel installiert und Excel kann geschlossen werden.

- c) **Vorlage-Excel-Datei kopieren**: "Transkript Pfarrbücher Vorlage.xls" als neue Daten-Datei unter dem Namen der Pfarrei speichern (z.B. Transkript Pfarrbücher Haselstauden.xls").
- d) Diese Daten-Datei öffnen. Auch diese Datei enthält ein Makro. Daher wird auch beim Öffnen dieser Datei die Sicherheitswarnung ausgegeben, was auch wieder mit dem Button "Inhalt aktivieren" bestätigt werden muss.

Excel fragt nun ab:

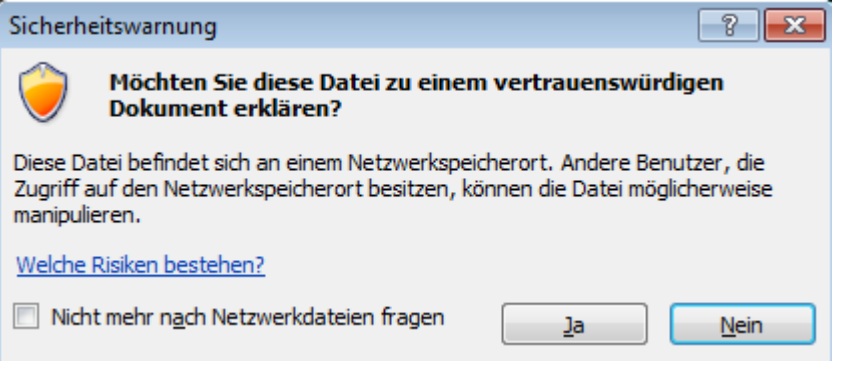

Mit der Bestätigung "Ja" kann eingestellt werden, dass bei einem zukünftigen Öffnen dieser Datei auf diesem Rechner keine Sicherheitswarnung mehr bestätigt werden muss.

#### **4 Konfiguration der Erfassung**

- a) Ein Tabellenblatt mit den Spalten herrichten, welche im Pfarrmatrikenbuch enthalten sind und erfasst bzw. automatisch vorbelegt sein sollten. Sonderinformationen, welche nur gelegentlich enthalten sind (z.B. Sterbedatum im Taufbuch) müssen nicht als eigene Spalten enthalten sein, da es sonst zu viele Spalten gäbe (siehe nachfolgenden Punkt "Erfassung").
- b) Im Tabellenblatt "Parameter" ist die Steuerung der Programmunterstützung bei der Erfassung enthalten. Insbesonders ist der Name der Tabellenblätter, in denen das Programm die konfigurierten Funktionen ausführen soll, und die Standard-Ortsergänzung einzutragen.

# **5 Erfassung**

Bei der Erfassung werden die Zellen in den vorgesehenen Spalten der Erfassungstabelle ausgefüllt. Das ist jener Bereich der Erfassungstabelle mit fixen Spaltentiteln (z.B. eine Spalte für den Vornamen des Kindes). Sind Informationen vorhanden, für die keine eigene Spalte vorgesehen ist, werden diese Informationen in derselbe Zeile in die Spalten nach den Spalten mit den fixen Spaltentiteln in der Form "Personenkürzel.Feldkürzel:Wert" erfasst (siehe Tabelle Personenkürzel und Feldkürzel). Das ist jener Bereich der Erfassungstabelle ohne fixe Spaltentiteln, die Spalten heißen folglich Spalte1, Spalte2, etc. Beispiel: Ist die Zusatzinformation der Beruf des Vaters, wird "v.b:Bäcker" eingetragen.

Hinweise:

- a) Es ist möglich, zusätzliche Tabellenblätter anzulegen (z.B. wenn sich die Struktur der Tabelle im Pfarrmatrikenbuch ändert). Dann ist allerdings die Konfiguration im Tabellenblatt "Parameter" wieder anzupassen, insbesonders ist der Name des neuen Tabellenblattes dort einzutragen.
- b) Die Tabellen, die erfasst werden, müssen in Excel wirklich als Tabellen definiert werden (Menü Einfügen - Tabelle).
- c) Bei der Erfassung unbedingt darauf achten, dass die Datei regelmäßig gespeichert wird.
- d) Ich empfehle, die Datei während der Erfassung regelmäßig alle paar Tage zusätzlich auf ein anderes Laufwerk zu kopieren und mit dem jeweiligen Datum zu versehen also z.B. "Transkript Pfarrbücher Haselstauden 20161010.xls". Auf diese Weise kann bei Problemen auf ältere Versionen zurückgegriffen werden.
- e) Die Erfassungsgrundsätze sind in einem eigenen Dokument beschrieben.

# **6 Menüpunkte**

Durch die Installation des Programmes (Punkt 3b dieser Beschreibung) wird beim Öffnen einer Erfassungstabelle (Punkt 3d) unter dem Menüpunkt "Add-Ins" das Menü "Hist. Personen" sichtbar. Darin sind folgende Menüpunkte enthalten:

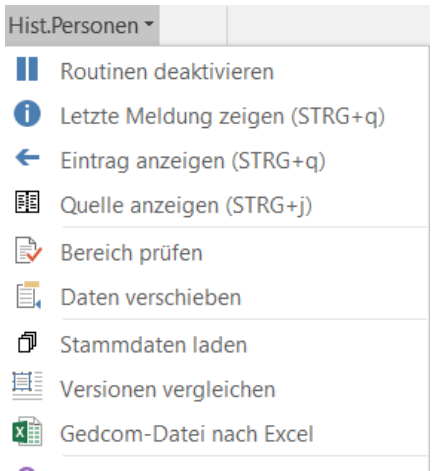

? Version: 30.01.2019

# **6.1 Routinen deaktivieren**

Das Programm "überwacht" alle Eingaben in Erfassungstabellenblätter. Das sind jene, deren Namen im Tabellenblatt "Parameter" unter "Tabellenblätter für Erfassung" angeführt sind. Bei gleichzeitigen Änderungen in mehreren Zellen, zum Beispiel beim Einfügen oder Löschen von Zeilen oder Spalten können diese "Überwachungsroutinen" viel Rechenzeit in Anspruch nehmen. Daher gibt es diesen Menüpunkt, um diese Überwachung vor solchen Eingaben zu deaktivieren. Nach einer Deaktivierung verhält sich Excel "ganz normal".

Sinnvollerweise müssen die Routinen nach Abschluss von irgendwelchen Sonderoperationen in einem Erfassungsblatt wieder an derselben Stelle im Menü aktiviert werden.

# **6.2 Letzte Meldung anzeigen (strg+q)**

Tritt bei der Eingabe ein Fehler oder ein Hinweis auf, wird das Eingabefeld farblich hinterlegt und – falls der Lautsprecher eingeschaltet ist - ein Ton ausgegeben. Es wird aber bewusst darauf verzichtet, einen Fehlertext oder einen Hinweistext zur Bestätigung durch den Erfasser auszugeben, weil sehr häufig beim ersten Blick auf den erfassten Eintrag eh klar ist, was falsch eingegeben wurde und eine Bestätigung des Fehlers nur hinderlich wäre. Es ist aber möglich, über diesen Menüpunkt bzw. über die Tastenkombination strg+q sich den letzten Fehler- bzw. Hinweistext anzeigen zu lassen.

# **6.3 Eintrag anzeigen (strg+q)**

Dieser Menüpunkt bzw. die Tastenkombination strg+q kann in den Tabellenblättern Familienname, Vorname, Berufe und Orte dazu verwendet werden, zu jener Zelle in den Erfassungstabellenblättern zu springen, in der das erste Vorkommen des jeweiligen Familiennamens, Vornamens, Berufs oder Ortes gemäß der Spalte "Vorkommen" enthalten ist.

# **6.4 Quelle anzeigen (strg+j)**

Dieser Menüpunkt bzw. die Tastenkombination strg+j zeigt unter bestimmten Voraussetzungen jenes Bild von findbuch.net oder das Bild im Dateisystem des Computers an, das diesen Eintrag enthält. Dazu ist es notwendig, dass die Quelle, welche im Erfassungstabellenblatt in der Spalte "Quelle" angegeben ist, im Tabellenblatt "Quellen" gelistet ist und dort eine Angabe "Url" enthält. Im Falle von findbuch.net ist diese eine Url eines Bildes des jeweiligen Bestands. Wenn das Bild auf dem PC gespeichert ist, lautet die URL: [file://pfad\\_zum\\_bild/%Bild%.jpg.](file://///pfad_zum_bild/%25Bild%25.jpg) Beim Aufruf wird %Bild% durch die Bildnummer des Eintrages in der Erfassungstabelle ersetzt.

# **6.5 Bereich prüfen**

Mit diesem Menüpunkt wird der markierte Bereich der Erfassungstabelle oder die gesamte Erfassungstabelle nochmals geprüft und alle Auffälligkeiten farblich markiert. Die zu prüfende Erfassungstabelle muss beim Aufruf dieses Menüpunktes die aktive Tabelle sein. Wird in einer Zeile eine Auffälligkeit gefunden, wird auch die erste Zelle in dieser Zeile farblich markiert, sodass über die Farbselektion in dieser Spalte alle Zeilen mit Auffälligkeiten gefiltert werden können.

Dieser Menüpunkt ändert keinerlei Texte, sondern markiert nur Zellen mit auffälligem Inhalt mit einer speziellen Hintergrundfarbe.

Wird nur eine Zeile der Erfassungstabelle markiert und diese Funktion aufgerufen, werden alle Fehlermeldungen zu dieser Zeile im Klartext angezeigt. Dies unterstützt den Erfasser bei der Suche nach dem Grund einer farblichen "Fehler-" bzw. "Prüfmarkierung" in der Zeile.

#### **6.6 Daten verschieben**

Kommt im Laufe der Erfassung eine "fixe" Spalte in der Erfassungstabelle hinzu, z.B. weil nun auch sehr häufig der Beruf des Vaters angegeben wird, so kann es sinnvoll sein, Angaben, die zuvor in "variablen" Spalten erfasst wurden, in die neue "fixe" Spalte zu übertragen. Dazu muss eine Zelle der Spalte selektiert sein, in welche die Daten übertragen werden sollen, und dann der Menüpunkt aufgerufen werden.

#### **6.7 Stammdaten laden**

Mit diesem Menüpunkt können die Tabellenblätter Familiennamen, Vornamen, Berufe und Ortsergänzungen vom Server geladen bzw. aktualisiert werden.

#### **6.8 Versionen vergleichen**

Mit diesem Menüpunkt kann das aktuelle Tabellenblatt mit einer früheren Version verglichen werden. Es wird abgefragt, welche Datei die frühere Version enthält. Alle Zellen mit abweichenden Inhalten werden farbig markiert. Zudem wird der abweichende Wert als Kommentar in der Zelle angefügt, sofern der Wert nicht leer ist. Enthält eine Zeile einen abweichenden Wert, wird immer auch die erste Zelle in dieser Zeile farbig markiert, um alle Zeilen mit abweichenden Werten über die Farbfilterfunktion filtern zu können.

#### **6.9 Gedcom-Datei nach Excel**

[Gedcom](https://de.wikipedia.org/wiki/GEDCOM) ist eine standardisierte Schnittstelle von Genealogie-Programmen. Die meisten Genealogie-Programme bieten die Möglichkeit, Daten im gedcom-Format zu exportieren. Mit diesem Menüpunkt können Daten aus einer gedcom-Datei in eine Excel-Datei eingelesen werden. Dabei wird pro gedcom-Strukturtyp (INDI, FAM, SOUR) etc. in der Excel-Datei ein eigenes Tabellenblatt erzeugt. Dieser Menüpunkt wird aus einem Erfassungstabellenblatt heraus gestartet, in dem nur die Tabellenüberschriften eingetragen sind. Nach dem Einlesen in die Tabellenblätter je gedcom-Strukturtyp versucht die Routine, auch das Erfassungstabellenblatt, aus dem heraus die Routine gestartet wurde, mit den Daten der gedcom-Datei richtig zu befüllen.

Um bei Daten, welche aus einer gedcom-Datei eingelesen wurden, einen allenfalls bereits vorhandenen Personenzusammenhang nicht zu verlieren, wird bei jeder Person ein "eindeutiger Schlüssel" hinterlegt. Dieser besteht sinnvollerweise aus einer Bezeichnung für den Datenlieferanten, einer Bezeichnung des Datenpools, aus dem der Gedcom-Export erfolgte und einem Feld pro Person, das im gedcom-Export selbst vorhanden ist. Manche Genealogie-Programme speichern intern bzw. erzeugen beim Export einen solchen Personenschlüssel (z.B.

als \_UID bezeichnet). Wenn nicht, kann immer noch der Wert INDI verwendet werden. Wie der "eindeutige Schlüssel" beim Import von gedcom gebildet werden soll, wir am Beginn der Routine abgefragt (z.B. jklocker-gesamt.INDI oder jklocker-pool1.\_UID). Wichtig ist, dass gleichen Personen bei unterschiedlichen Imports (z.B. Geburtenbuch und Ehebuch) möglichst dieselben "eindeutigen Schlüssel" erhalten. Noch wichtiger ist, dass unterschiedliche Personen verlässlich immer unterschiedliche erhalten.

Hinweis: Das gedcom-Format ist zwar in den Grundzügen standardisiert, aber je nach verwendetem Genealogie-Programm und je nach Erfassungsart doch wieder sehr verschieden. Es ist dem Programmautor nicht möglich, sehr viele Tests zu machen.

Wenn jemand größere Datenbestände hat und ernsthaft bereit ist, diese für das Projekt aufzuarbeiten und dem Projekt zur Verfügung zu stellen, ist der Programmautor aber gerne bereit, zu schauen, was aus den gedcom-Daten mit vernünftigem Aufwand herausgeholt werden kann.

# **6.10 Version: tt.mm.jjjj**

Anzeige der aktuell installierten Programmversion

# **7 Abschluss der Erfassung**

Nach dem Abschluss der Erfassung, Speicherung und Sicherung der Datei sollen die Stammdaten vom Server neu geladen werden (Punkt 6.5). Danach nochmals die gesamte Tabelle prüfen lassen (Punkt 6.5). Weiters sind dann in den Tabellen Familiennamen, Vornamen und Berufe die Suchgruppen einzutragen, bei den Vornamen u.U. auch das Geschlecht, wenn dieses noch fehlt.

In der Tabelle Orte sind zudem die Orte und die vorgeschlagenen Ortsergänzungen zu prüfen. Es ist derzeit nicht angedacht, die Tabelle der Ortsergänzungen zu erweitern.

Stimmt dann alles, kann die Datei an eine Koordinationsstelle zum Hochladen in die Datenbank übergeben werden.

DI Johann Klocker